# Access Portal Guide and Frequent Issues and Fixes

The portal is for use by contractors, engineers, architects, other development professionals, and their employees. It is *not* currently for use by homeowners.

Users will visit the portal at <u>https://access.columbiasc.gov</u>.

#### **Registration**

Upon reaching the Access Portal site, new users will click on the **Login or Register** card to begin the process of registration.

| With Are Columbia       View Columbia         Were Advention       View Columbia         Development, Permitting, Licensing and Inspections Access Portal |                                                                                                    |                                                                                                    | Good Atternion, Guest -                                                                                                    |
|----------------------------------------------------------------------------------------------------|----------------------------------------------------------------------------------------------------|----------------------------------------------------------------------------------------------------|----------------------------------------------------------------------------------------------------|
|                                                                                                    | Home Apply Gov                                                                                                    | vernment Links • Pay Invoices                                                                                                    |                                                                                                    |
|                                                                                                    | Inspection request cut-off tim                                                                                                    | e for the following day is 3PM.                                                                                                    | < II                                                                                                    |
| This Self-Service Access Portal is a service provided by the City of Col<br>Use of this portal is currently limited to licensed contractors, architec     |                                                                                                    | nunity. Here you may apply for<br>ir legal representatives. Homeo                                                                                                    | permits, submit plans, pay fees, track progress, and request inspections.<br>wwners apply directly through the Development Center; do not register. |
| (                                                                                                    | E<br>Lapor Applier<br>Laports an existing or oranze a new<br>accesser. You can also find their by<br>the organization of their their<br>company our login information. | Correction and a second and a second and a second and a second a second a s |                                                                                                    |
|                                                                                                    | Reparts Inspection<br>Clickhere to request an inspection<br>on an existing permit.                                                                                     | S<br>Py Innice<br>Py for individual involces.                                                                                                    |                                                                                                    |

On the following **Log In** page, new users will click on the link for **Register Here** at the bottom, and progress to the next page.

| Home Apply         | Government Links 🔻     | Pay Invoices |
|--------------------|------------------------|--------------|
|                    |                        |              |
|                    |                        |              |
| Log In             |                        |              |
| * Username         |                        |              |
|                    |                        |              |
| Username is requir | red.                   |              |
| * Password         |                        |              |
|                    |                        |              |
| Password is requir | ed                     |              |
|                    | Log In                 |              |
|                    |                        |              |
| Forgot your passw  | ord? Reset it          |              |
| Forgot your userna |                        |              |
| Don't have an acco | unt yet? Register Here |              |

On the **Registration** page, new users will check the box to make affirmation, and enter the email address that they wish to be associated with their login. Preferably, their email should be the one associated with the entity for which they are registering. If the prospective user needs to manage multiple entities, then they will need a different login for each. This will be their personal login, not to be shared with others. Multiple users for a specific entity should have their own personal login, not a shared login. Then click the **Next** button.

| Home Apply Government Links <del>v</del> Pay Invoices                                                                                                    |
|----------------------------------------------------------------------------------------------------|
| Registration                                                                                                    |
| Step 1 of 5: Email Address                                                                                                    |
| This system is intended for the purposes of facilitating applications, payments, and inspection requests electronically by persons or business entities with the City of Columbia, SC. By requesting an Access account, under penalty of perjury, you are acknowledging that you are the person being portrayed, and that you have legal authority to conduct business on behalf of said entity. |
| I hereby affirm that I am the person represented herein and that I have legal authority to make application and conduct business on behalf of the entity for which I am requesting.                                                                                                    |
|                                                                                                    |
| Email Address is required                                                                                                    |
| Forgot your password? Reset it                                                                                                    |

If they have previously registered, "This email address is in use." Will present below their email address to alert them that the address is already registered. User should then proceed to either reset their password or register with a different email address.

Upon successfully entering a valid email address, the user will be presented with the following message:

Please check your e-mail. The confirm email link in the body of the e-mail must be clicked to move to the next step of the registration process.

New user will proceed to check their email, and click on the link **Confirm**.

| Citizen Self Service New User Account Confirmation |
|----------------------------------------------------|
|                                                    |

Y ou are receiving this autom ated e-mail based on a user registration request that we received for the Citizen Self Service tool for our jurisdiction. The purpose of this confirmation is to validate the e-mail address that was provided in the initial user registration process is the correct e-mail address for your user account. Please click the link below to continue to the next step of the user registration process.

Confirm

On the **Registration** page, new users will complete the **reCAPTCHA** verification process, enter their email as their **Username**, enter a complex **Password**, confirm the same password, and click **Next**.

| Registration                   |                 |           |
|--------------------------------|-----------------|-----------|
| Step 2 of 5: Login information |                 |           |
|                                | I'm not a robot | *REQUIRED |
| * Username                     |                 |           |
| * Password                     |                 |           |
| * Confirm Password             |                 |           |
| Email                          | sw @net         |           |
|                                | Next            |           |

On the proceeding page, new users will enter their personal information along with the name of their company. Failure to provide the name of their company will delay or negate the approval of their request. New user will then complete the registration process by clicking **Submit**.

City staff will receive notification of the pending request and review it for acceptance. Upon acceptance, the new user will receive a confirmation email stating their access account has been set up and is active.

New user will return to access.columbiasc.gov and again click on the Login card, which will present the login page. The user is now ready to login and proceed to their records.

| Log In                                   |  |
|------------------------------------------|--|
| * Username                               |  |
| * Password                               |  |
| Log In                                   |  |
| Forgot your password? Reset it           |  |
| Forgot your username? Email it           |  |
| Don't have an account yet? Register Here |  |
| Don't have an account yet? Register Here |  |
|                                          |  |

### Login Failure: Locked Out, Forgot Password, etc.

If you are experiencing login failure, please make sure to use your email address as your user name. Please double check your password. If you have forgotten your password, you can reset it. If you enter the incorrect email too often, you will be locked out of your account for 10 minutes after which time you should reset the password.

Occasionally, a newly registered user may experience one of two issues: you created a username that wasn't your email address; or your email provider may be blocking The City of Columbia's automated email from getting to you. Usernames are automatically reset to the registered email address on a continuous 4-hour cycle daily beginning at midnight.

#### **Online Payments**

Any customer may pay for an invoice online with or without having an Access account. Convenience fees apply. Customers are able to pay fees associated with building permits, development plans, business licenses, code violations, rental permits, and inspections without creating an account if an invoice has been issued. Payment options are credit/debit card or electronic check.

Registered users go to <u>https://access.columbiasc.gov/</u> and **Login**. All invoices ready for payment and associated with your entity will be present on your dashboard. If customer is unregistered or paying an invoice for an unrelated entity, from the main page, click **Pay Invoices**.

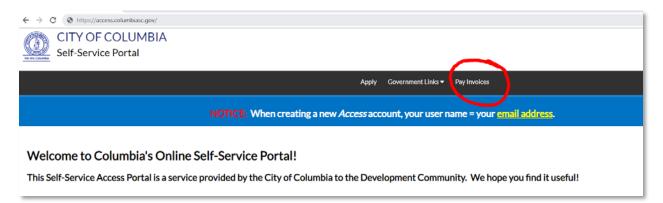

Nonregistered customers may also go directly to <u>https://access.columbiasc.gov/selfservice#/payinvoice</u>. Enter the complete Invoice number provided on your unpaid invoice, then click **Search**. Only valid, unpaid invoices will be presented.

| CITY OF COLUMBIA<br>Self-Service Portal |                           |       |                    |              |  |
|-----------------------------------------|---------------------------|-------|--------------------|--------------|--|
|                                         |                           | Apply | Government Links - | Pay Invoices |  |
|                                         | Invoice Search            |       |                    |              |  |
|                                         | Search for Unpaid Invoice |       |                    |              |  |

Click the Pay Now button.

| Invoice Number: 002             |                               |               |            |                     |           |              | 8       |
|---------------------------------|-------------------------------|---------------|------------|---------------------|-----------|--------------|---------|
| Invoice Total:<br>Status:       | \$10.00<br>Invoiced, Past Due | Invoice Date: | 03/10/2020 |                     | Due Date: | 03/11/2020   |         |
| Description:                    | NONE                          |               |            |                     |           |              |         |
| Primary Fees Misc Fees          | Payments Attachmen            | ts Contacts   |            |                     |           |              |         |
| Primary Fees                    |                               |               |            |                     |           | Sort Fee Nam | ne 🔻    |
| Fee Name                        | Fee Total Amount              | Due Case      | Number     | Case Type           | Notes     |              |         |
| Zoning Compliance<br>Review Fee | \$10.00 \$10.00               |               |            | Business<br>License |           |              |         |
| Results per page 10 • 1         | 1of1 << < 1 >                 | >>            |            |                     |           |              |         |
|                                 |                               |               |            |                     |           |              | Pay Now |

Customer will be taken to the SC.GOV payment portal to complete the transaction.

| sc.gj         | V                        |                        |             |                  |                       | Conta   |
|---------------|--------------------------|------------------------|-------------|------------------|-----------------------|---------|
| 1 Payment     | Type 2 Custom            | er Info 3 P            | ayment Info | 4 Submit Payment | t We Are Colombia     |         |
| The following | amounts will be remitted | back to the City of Co | lumbia.     |                  |                       |         |
| SKU           | Description              | Unit Price             | Quantity    | Amount           | Transaction Summ      | ary     |
| 002           | NONE                     | \$10.00                | 1           | \$10.00          | NONE                  | \$10.00 |
|               |                          |                        | Tot         | tal \$10.00      | SC.GOV Total          | \$11.17 |
| Payment       |                          | nt Type *              |             |                  | proceed with payment. |         |
|               | Credit                   |                        | • 🥑         |                  |                       |         |
|               |                          |                        |             | Next >           |                       |         |
| Customer      | r Information            |                        |             |                  |                       |         |
| Payment       | Info                     |                        |             |                  |                       |         |
| Cancel        |                          |                        |             |                  |                       |         |

After successfully completing the payment, SC.GOV will send the customer an email receipt and City of Columbia staff will be notified of payment. Customer will automatically be returned to the Access Portal.

Repeat customers such as licensed contractors are strongly encouraged to create an Access account.

#### **Addresses**

When applying for a permit, customer will first be asked to add a location. In most circumstances, customer will add the official address; the process for doing so is shown below. In less common circumstances, the customer will add the parcel (when no official address exists), i.e. Subdivision Plats.

| •                        | 2                      | 3                       | 4         | 5           | 6         | 7                 |
|--------------------------|------------------------|-------------------------|-----------|-------------|-----------|-------------------|
| Locations                | Туре                   | Contacts                | More Info | Attachments | Signature | Review and Submit |
| OCATIONS                 |                        |                         |           |             |           |                   |
| rovide the legal address | of the structure where | work is to be performed |           |             |           |                   |
| Site Address             | ×                      |                         |           |             |           |                   |
| One Address              |                        |                         |           |             |           |                   |
| Add<br>Location          |                        |                         |           |             |           |                   |
| Location                 | 1                      |                         |           |             |           |                   |
|                          |                        |                         |           |             |           |                   |
|                          |                        |                         |           |             |           |                   |
|                          |                        |                         |           |             |           |                   |

Click Add Location to begin the process. Most plan and permit types allow multiple address selections.

On the next page, customer will search for the address by entering ONLY the <u>street number</u> and <u>street</u> <u>name</u>. Omit street type, city, etc. Only valid addresses located within the City of Columbia will return.

Click **Add** to select the address where work is to be done.

| Back to Application                                                         |   |  |            |
|-----------------------------------------------------------------------------|---|--|------------|
| Add Location                                                                |   |  |            |
|                                                                             |   |  |            |
| Address Parcel                                                              |   |  |            |
|                                                                             |   |  |            |
| Add Address As Site Address ~                                               |   |  |            |
|                                                                             |   |  |            |
| Search                                                                      |   |  |            |
| Address Information                                                         |   |  |            |
| Search 1333 main                                                            | ۹ |  |            |
|                                                                             |   |  |            |
| Address                                                                     |   |  | Action     |
| Address<br>1333 MAIN ST, , COLUMBIA, SC 29201                               |   |  | Action Add |
|                                                                             |   |  |            |
| 1333 MAIN ST., COLUMBIA, SC 29201                                           |   |  | Add        |
| 1333 MAIN ST, , COLUMBIA, SC 29201<br>1333 MAIN ST, 100, COLUMBIA, SC 29201 |   |  | Add        |

The location can also be searched by the tax parcel ID number (TMS). To use the TMS in place of an address, simply select **Parcel** under **Add Location** instead of **Address**. Then enter the parcel number as 00000-00-00 and click **Search**. If addresses exist which are associated with the entered parcel, user may select one or more addresses by clicking **Add**.

#### **Addressing Issues**

There are currently 3 known reasons why a customer may not be able to find the project address through the online permitting portal:

- 1) The address is not in the City;
- 2) The address or street name was improperly typed (misspelled); or,
- 3) The address provided does not exist.

The address should first be confirmed by Development Center or Zoning staff. If the customer is still experiencing an issue, then it may be an internal GIS issue where the address or parcel causes an error when added to a permit. This is a known issue relating to condominiums.

#### File Upload Issues

Occasionally, file upload issues on the portal arise. Typically, the customer will experience the file upload freezing at 100% complete. When this occurs, it can be for several reasons:

- 1) <u>Issue</u>: The file(s) is too large; <u>Solution</u>: Customer must either reduce file size or break up into sections and submit each.
- 2) <u>Issue</u>: There is a non-standard character in the file name (i.e. #, @ ! etc.); <u>Solution</u>: Customer should rename the file with plain, alphanumeric text (i.e. ABC 123).
- 3) <u>Issue</u>: One or more files originated in file type other than pdf; <u>Solution</u>: Customer must scan the document directly to pdf and not convert from some other file type to pdf.
- 4) <u>Issue</u>: The file is either corrupted or contains a virus; <u>Solution</u>: Customer must reacquire the file in an uncorrupted and virus-free state.
- 5) <u>Issue</u>: The City server or process running thereon is hung up or in conflict; <u>Solution</u>: IT staff must troubleshoot and resolve.

If the likely issue is #5, the customer must provide the IP address of the device on which they are using to apply online. It must be that specific device! To acquire the IP address, the customer navigates to <a href="https://ipchicken.com/">https://ipchicken.com/</a>. City staff then must submit a Helpdesk ticket to IT and provide the customer's IP address along with a description of the issue.

#### **Printing a Permit Online**

Registered customers will access their account and navigate to their active permit through either the Dashboard or by searching for the permit record under **My Work/My Permits**. Once on the permit record, if the permit has been issued, they will click on the **Printer** icon to receive their permit record in PDF and their permit placard for posting.

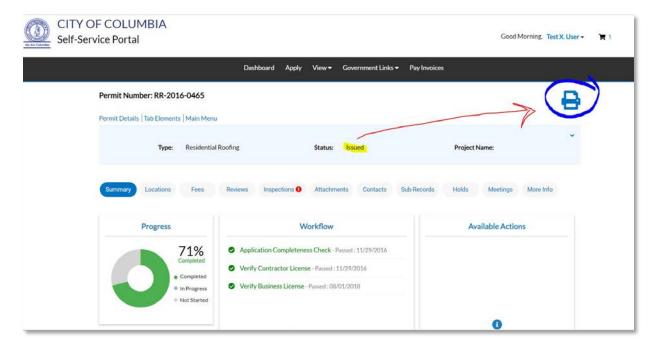

## **Requesting Inspection Online**

Registered users may request inspections on issued permits as needed by first accessing the permit record through the portal. To locate the desired permit, user may use either the **Dashboard** or **My Work**. The **My Work** feature contains an elastic search capability and multiple filter options.

|                |            | Dashboard | Home Apply      | My Work   | Government Links 🕶  | Pay Invoices      |                                |
|----------------|------------|-----------|-----------------|-----------|---------------------|-------------------|--------------------------------|
| My Work        |            |           |                 |           |                     |                   |                                |
| MY INVOICES    | MY PERMITS | MY PLANS  | MY EXISTING INS | PECTIONS  |                     |                   |                                |
| Search         |            |           |                 |           |                     |                   | ٩                              |
| Display Active | ~          |           |                 |           |                     |                   | 🗷 Export to Excel              |
| Permit Number  | Project    | τ.        | Address         | Ŧ         | Permit Type         | T Status          | Attention Reason               |
| RR-2016-0465   |            |           | 1136 WASHINGT   | ON St STE | Residential Roofing | Active, Attention | On Hold<br>Inspection Not Pass |
| CR-2019-0037   |            |           | 1136 WASHINGT   | 'ON St CO | Commercial Roofing  | Active, Attention | On Hold<br>Unpaid Fees         |
|                |            |           |                 |           |                     |                   |                                |
|                |            |           |                 |           |                     |                   |                                |

Once the desired permit has been located and accessed, the user is presented with an overview of the permit to include any outstanding issues like unpaid fees, failed or upcoming inspections, and holds.

|                                           | Dashboard Home Apply M                | y Work Government Links 🔻 | Pay Invoices                 |            |  |  |  |
|-------------------------------------------|---------------------------------------|---------------------------|------------------------------|------------|--|--|--|
| Permit Number: RR-2016-0465               |                                       |                           |                              | ₽.         |  |  |  |
| A hold currently exists on this peri      | mit.                                  |                           |                              |            |  |  |  |
| Permit Details   Tab Elements   Main Menu |                                       |                           |                              |            |  |  |  |
| Permit Details   lab crements   Main Ment | -                                     |                           |                              | ^          |  |  |  |
| Type: Residential                         | Roofing Status:                       | Expired                   | Project Name:                |            |  |  |  |
| Applied Date: 11/29/201                   | .6 Issue Date:                        | 08/06/2019                |                              |            |  |  |  |
| District: N/A                             | Assigned To:                          | Hudson, Swinton (Skip)    | Expire Date:                 | 02/03/2020 |  |  |  |
|                                           | Valuation:                            | \$0.00                    | Finalized Date:              |            |  |  |  |
| Description: TEST RECO                    | ORD FOR CSS                           |                           |                              |            |  |  |  |
|                                           |                                       |                           |                              |            |  |  |  |
| Summary Locations Fees                    | Reviews Inspections 1 Attachm         | ents Contacts Sub-Recor   | rds Holds 0 More I           | Info       |  |  |  |
| Progress                                  | Workflow                              |                           | Available A                  | Actions    |  |  |  |
| 71%                                       | Application Completeness Check -      | Passed : 11/29/2016       | Failed Inspection Reschedule |            |  |  |  |
| Completed<br>• Completed                  | Verify Contractor License - Passed :  | 11/29/2016                | Residential Roofing Final    |            |  |  |  |
| In Progress                               | Verify Business License - Passed : 08 | /01/2018                  |                              |            |  |  |  |
| Not Started                               |                                       |                           |                              |            |  |  |  |
|                                           |                                       |                           |                              |            |  |  |  |
|                                           |                                       |                           |                              |            |  |  |  |
|                                           |                                       |                           |                              |            |  |  |  |
|                                           |                                       |                           |                              |            |  |  |  |
|                                           |                                       |                           |                              |            |  |  |  |

A failed or available inspection will be presented in the **Available Actions** panel from which the user may choose to **Schedule** or **Reschedule** as needed by clicking on the button.

To see all past, current, and future inspections available to the permit, user simply clicks on the **Inspections** tab of the permit.

To select a specific available inspection, the user will check the open box under **Action** for the specific inspection, and then click the **Request Inspection** button.

| Permit Number: RR-201         | 6-0465                                    |                    |                        |                     |                  | ₽        |
|-------------------------------|-------------------------------------------|--------------------|------------------------|---------------------|------------------|----------|
| A hold currently exist        | ts on this permit.                        |                    |                        |                     |                  |          |
| Permit Details   Tab Elements | Main Menu                                 |                    |                        |                     |                  |          |
|                               |                                           |                    |                        |                     |                  | ^        |
| Туре:                         | Residential Roofing                       | Status:            | Expired                | Project Name:       |                  |          |
| Applied Date:                 | 11/29/2016                                | Issue Date:        | 08/06/2019             |                     |                  |          |
| District:                     | N/A                                       | Assigned To:       | Hudson, Swinton (Skip) | Expire Date:        | 02/03/2020       |          |
|                               |                                           | Valuation:         | \$0.00                 | Finalized Date:     |                  |          |
| Description:                  | TEST RECORD FOR CSS                       |                    |                        |                     |                  |          |
|                               |                                           |                    |                        |                     |                  |          |
| Summary Locations             | Fees Reviews Inspection                   |                    |                        | Records Holds 0 Mor | re Info          |          |
| Existing Inspections Reques   | t Inspections   Optional Inspections   Ne | xt lab   Permit De | talis   Main Menu      |                     | Sort Description | ~        |
| View Inspection               | Description                               | Status             | Request Date           | Scheduled Date II   | nspector Actio   | n        |
| INSPRROOF-012236-2019         | Residential Roofing Final                 | Failed             | 08/08/2019             | 08/08/2019 A        | Aps Test         |          |
| INSPRROOF-041555-2018         | 8 Residential Roofing Final               | Passed             | 08/06/2018             | 03/29/2019 A        | Aps Test         |          |
| Request Inspections           |                                           |                    |                        |                     | Sort Order       | ~        |
| Description                   | Reinspec                                  | tion               | Action                 |                     |                  |          |
| Residential Roofing Final     | Yes                                       |                    |                        |                     |                  |          |
| Results per page 10 V 1       | -1of1 << < 1 > >>                         |                    |                        |                     |                  |          |
|                               |                                           |                    |                        |                     | Request Ins      | spection |
| Optional Inspections          |                                           |                    |                        |                     |                  |          |
| Description                   |                                           |                    |                        |                     |                  |          |
| No records to display.        |                                           |                    |                        |                     |                  |          |

Users may encounter instances where the inspection that they need is blocked by a prerequisite that is not applicable to their job. In such cases, the user should directly contact their inspector who must adjust the permit workflow by skipping the unneeded inspection action and then scheduling the requested inspection.

On the **Request Inspection** page, user will complete the required fields and then click **Submit**. The inspection will automatically be assigned to a building inspector and a notification generated.

|                           | Dashboard                    | Home      | Apply    | My Work           | Government Links 🕶 | Pay Invoices |           |
|---------------------------|------------------------------|-----------|----------|-------------------|--------------------|--------------|-----------|
| <ul> <li>▲Back</li> </ul> |                              |           |          |                   |                    |              |           |
| Request Inspections (1)   |                              |           |          |                   |                    |              |           |
|                           |                              |           |          |                   |                    |              |           |
|                           |                              |           |          |                   |                    |              |           |
|                           |                              |           |          |                   |                    |              | *REQUIRED |
|                           |                              |           |          |                   |                    |              |           |
|                           |                              |           |          |                   |                    |              |           |
| 1 #RR-2016-0465           |                              |           |          |                   |                    |              | ×         |
| Inspection Type:          | Residential Roofing<br>Final |           | Case Ty  | <b>/pe:</b> Resid | lential Roofing    |              |           |
| Address:                  | 1136 WASHINGTON St Unit/Su   | iite: 201 | STE COLI | JMBIA, SC 29      | 201                |              |           |
|                           |                              |           |          |                   |                    |              |           |
|                           | * Contact Name               | Your      | Name     |                   |                    |              |           |
|                           | * Contact Phone              | (123)     | 456-7890 |                   |                    |              |           |
|                           | * Requested Date             | 08/0      | 1/2022   |                   |                    | <b> </b>     |           |
|                           | Comments/Gate Code           | (anti     | onal)    |                   |                    |              |           |
|                           | Comments/Gate Code           | (opu      | onal)    |                   |                    |              |           |
|                           |                              |           |          |                   |                    |              |           |
|                           |                              |           |          |                   |                    |              | Submit    |

Users may review an inspection status or outcome by navigating directly to the affected permit or to **My Existing Inspections** under the **My Work** tab. By changing the **Display** option and utilizing the **Search** feature, users can filter down to locate the desired inspection(s). Clicking on the blue linked item will open the associated record.

| MY INVOICES       | MY PERMITS          | MAKE  | LANS    | MAKE   | KISTING INS | DECT | IONS         |   |            |   |            |   |            |       |
|-------------------|---------------------|-------|---------|--------|-------------|------|--------------|---|------------|---|------------|---|------------|-------|
| MITINVOICES       | INT PERMITS         | INT P | LAIND   | INIT E | ND HING IND | FECT |              |   |            |   |            |   |            |       |
| Search            |                     |       |         |        |             |      |              |   |            |   |            |   |            | C     |
| Display           | ~                   |       |         |        |             |      |              |   |            |   |            |   | Export     | to Ex |
| Inspection Number | Inspection Type     | Ŧ     | Address | Ŧ      | Status      | Ŧ    | Case Number  | Ŧ | Requested  | Ŧ | Scheduled  | Ŧ | Completed  | Ŧ     |
| INSPRROOF-012236  | Residential Roofing | Fi    |         |        | Closed      |      | RR-2016-0465 |   | 08/08/2019 |   | 08/08/2019 |   | 10/24/2019 |       |
| INSPRROOF-041555  | Residential Roofing | Fi    |         |        | Closed      |      | RR-2016-0465 |   | 08/06/2018 |   | 03/29/2019 |   | 05/29/2019 |       |